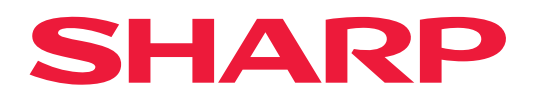

# **Bulut Bağlantı Kılavuzu**

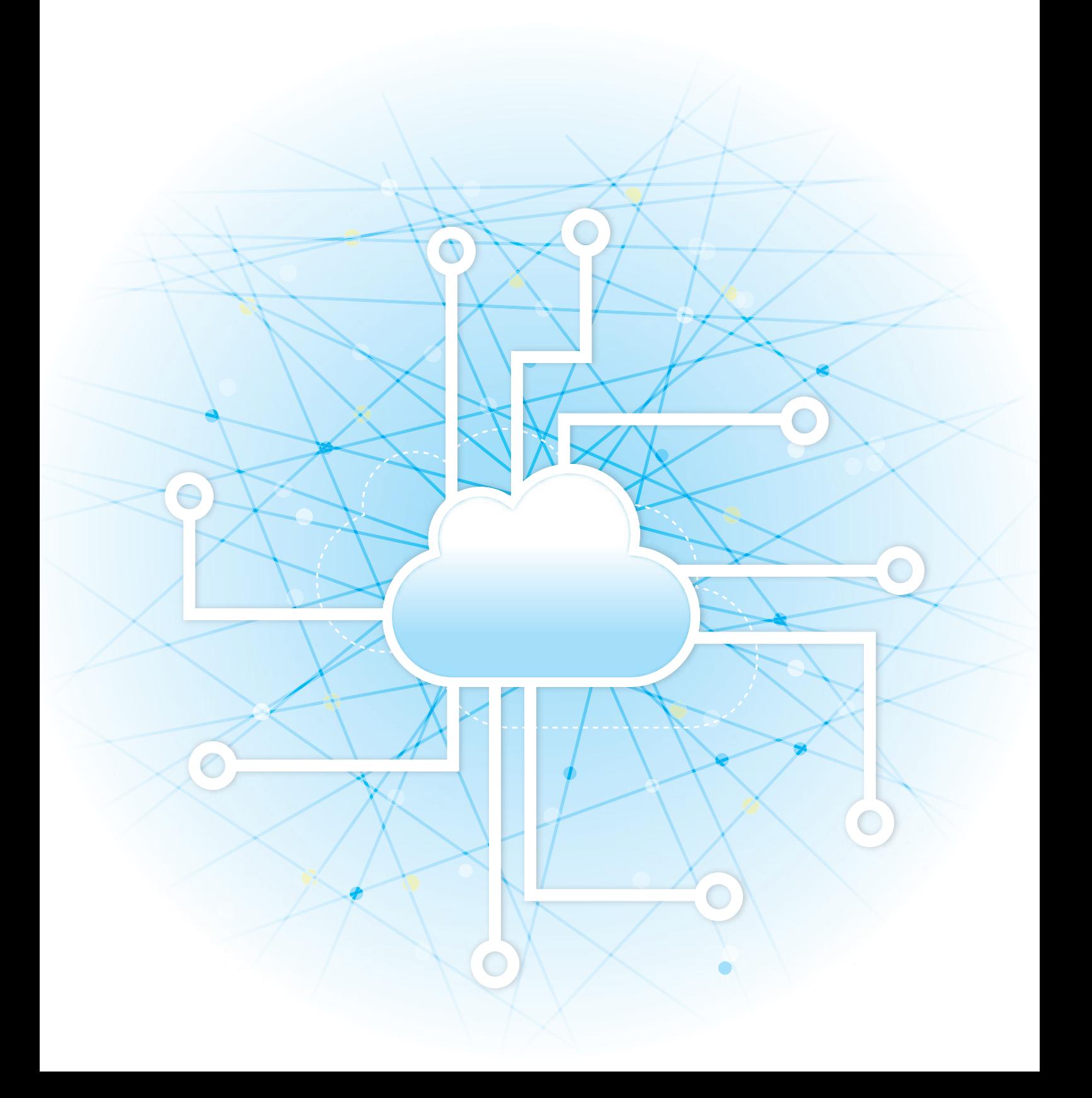

# **İÇİNDEKİLER**

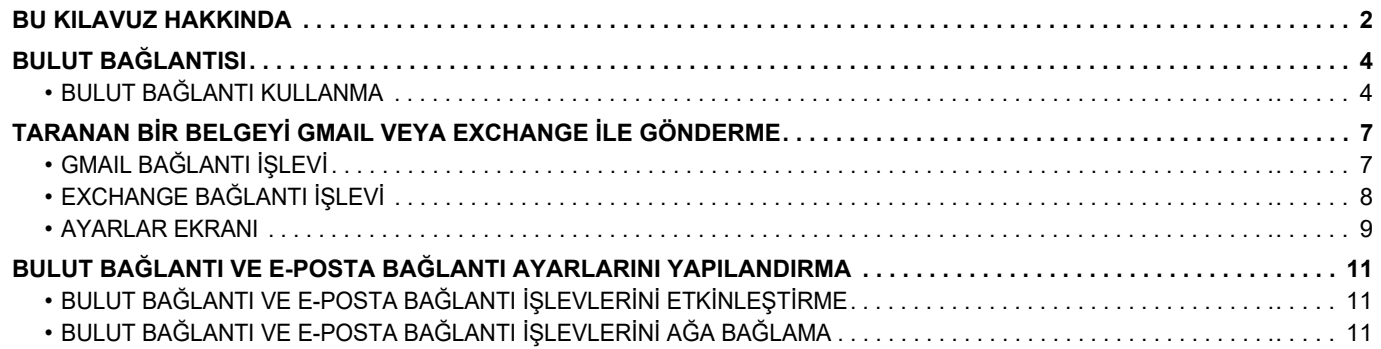

# <span id="page-1-0"></span>**BU KILAVUZ HAKKINDA**

Bu kılavuzda makinede yüklü olan bağlantı uygulamalarını kullanarak bulut hizmetleriyle bağlantı kurma ve veri alışverişinde bulunma yöntemleri ayrıntılarıyla açıklanmaktadır.

#### **Lütfen dikkat**

- Bu kılavuzda, bu ürünü yükleyip kullanan kişilerin bilgisayarları ve web tarayıcılarının çalışma şekli hakkında bilgi sahibi oldukları varsayılmaktadır.
- İşletim sisteminiz veya web tarayıcınıza ilişkin bilgiler için lütfen işletim sisteminizin kılavuzuna veya web tarayıcınızın kılavuzuna ya da çevrimiçi Yardım işlevine başvurun.
- Ekran ve prosedür açıklamaları öncelikle Windows® 8.1 üzerinde Internet Explorer® içindir. Ekranlar işletim sisteminin veya yazılım uygulamasının sürümüne bağlı olarak değişebilir.
- Bu kılavuzda "xx-xxxxx" görülen yerlerde, "xxxxx" yerine model numaranız olduğunu varsayın.
- Bu kılavuzun hazırlanmasında büyük özen gösterilmiştir. Kılavuz hakkında görüşleriniz veya endişeleriniz olursa, lütfen bayinize veya en yakın yetkili servis temsilcinize başvurun.
- Bu ürün sıkı kalite kontrol ve inceleme işlemlerinden geçmiştir. Küçük bir olasılık da olsa, bir kusur ya da diğer bir sorunun tespit edilmesi durumunda, lütfen bayinize veya en yakın yetkili servis temsilcinize başvurun.
- Kanunda belirtilenler haricinde, SHARP ürünün veya opsiyonlarının kullanımı sırasında meydana gelen arızalardan veya ürünün ve opsiyonlarının yanlış kullanımından kaynaklanan arızalardan veya diğer arızalardan veya ürünün kullanımından kaynaklanan hasarlardan sorumlu değildir.

#### **Uyarı**

- Kılavuzun ön yazılı izin olmadan çoğaltılması, uyarlanması veya tercüme edilmesi, telif hakkı yasalarında izin verilenin dışında yasaktır.
- Bu kılavuzdaki bütün bilgiler haber verilmeden değiştirilebilir.

#### **Bu kılavuzdaki fotoğraflar veya çizimler, işlem paneli, dokunmatik panel ve Web sayfaları**

Çevresel cihazlar genellikle opsiyonel olmakla birlikte bazı modellerde belirli çevresel cihazlar standart donanım olarak bulunmaktadır.

Bazı işlev ve prosedürler için, açıklamalarda yukarıda verilen cihazların haricinde cihaz takıldığı varsayılmaktadır. İçeriğe bağlı olarak ve modele ve hangi çevre aygıtlarının kurulduğunda bağlı olarak, bu kullanılamayabilir. Ayrıntılar için, Kullanım Kılavuzuna başvurun.

- Kılavuzda gösterilen görüntü ekranları, mesajlar ve tuş adları, ürün değişiklikleri ve geliştirmelerinden dolayı gerçek makinedekilerden farklı olabilir.
- Bu kılavuzdaki dokunmatik ekran, çizimler ve ayar ekranları yalnız referans amaçlıdır ve modele, yüklenen seçeneklere, varsayılan durumdan değiştirilen ayarlara, ülke veya bölgeye göre değişiklik gösterebilir.
- Bu kılavuz tam renkli bir makine kullanımını varsayar. Açıklamalardan bazıları monokrom bir makineye uygulanamayabilir.

## **Bulut Bağlantısı işlevi kullanılırken dikkat edilecekler**

- Bulut Bağlantısı işlevi kullanılarak alınan yazdırma sonuçları, diğer yazdırma yöntemleri (yazıcı sürücüsü vb.) kullanılarak elde edilen yazdırma sonuçlarıyla aynı kalitede olmayabilir.
- Bazı dosyaların içerikleri, yanlış yazdırmaya neden olabilir veya yazdırmayı engelleyebilir.
- Makinenin kullanıldığı bazı ülke veya bölgelerde Bulut Bağlantısı işlevlerinin bir kısmının veya tamamının kullanılması mümkün olmayabilir.
- Bazı ağ ortamlarında Bulut Bağlantısı işlevinin kullanılması mümkün olmayabilir. Bulut Bağlantısı işlevi kullanılabildiğinde dahi, işlemler için daha uzun süre gerekebilir ve işlemler yarıda kesilebilir.
- Bulut Bağlantısı işlevinin sürekliliği veya kararlılığıyla ilgili herhangi bir garanti vermiyoruz. Yasalarda belirtilen haller dışında, müşterinin yukarıdaki işlevden kaynaklanan kayıp veya zararları için kesinlikle hiçbir sorumluluk kabul etmiyoruz.

# <span id="page-3-0"></span>**BULUT BAĞLANTISI**

Bulut Bağlantısı işlevi makineyi İnternet üzerindeki bir bulut hizmetine bağlayarak taranan verileri buluta yüklemenize ve bulutta saklanan verileri yazdırmanıza olanak sağlar.

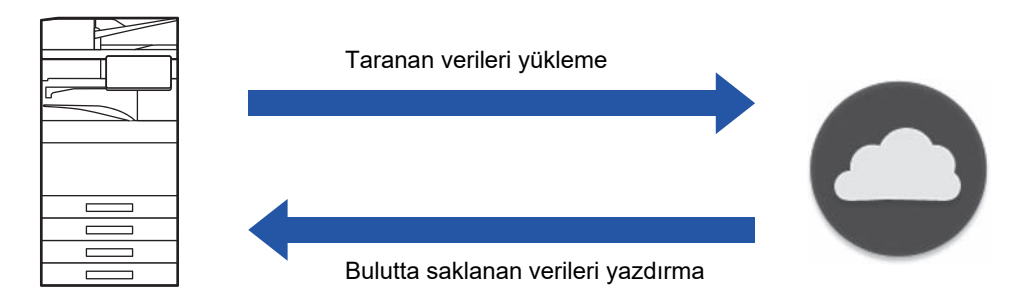

Makine aşağıdaki bulut hizmetlerine bağlanabilir:

- **Google Drive: Google tarafından sağlanan çevrimiçi veri depolama hizmeti** Bu hizmet için kimlik doğrulama kullanıcının Google hesabı kullanılarak yapılır.
- **Microsoft OneDrive®: "Microsoft 365" hizmeti kapsamındaki veri depolama hizmeti** Sadece Microsoft 365 standart kimlik/parola ile kimlik doğrulama yöntemi kullanılarak oturum açılabilir. Microsoft OneDrive İş hizmetini destekler (OneDrive'ın ücretsiz versiyonu desteklenmez)
- **Microsoft SharePoint® Online: "Microsoft 365" hizmeti kapsamındaki portal hizmeti** Sadece Microsoft 365 standart kimlik/parola ile kimlik doğrulama yöntemi kullanılarak oturum açılabilir. Bu hizmet alt siteleri, kişisel kitaplıkları ve belge özelliklerini (meta veri) destekler.

# <span id="page-3-1"></span>**BULUT BAĞLANTI KULLANMA**

Bulut Bağlantı işlevini kullanmadan önce, ilk olarak "BULUT BAĞ[LANTI VE E-POSTA BA](#page-10-0)ĞLANTI AYARLARINI [YAPILANDIRMA \(sayfa 11\)"](#page-10-0)kısmında ayarını yapılandırın.

## **Tarama verilerini yükleme**

Bu makine verileri tarayabilir ve bu verileri bir bulut hizmetine yükleyebilir.

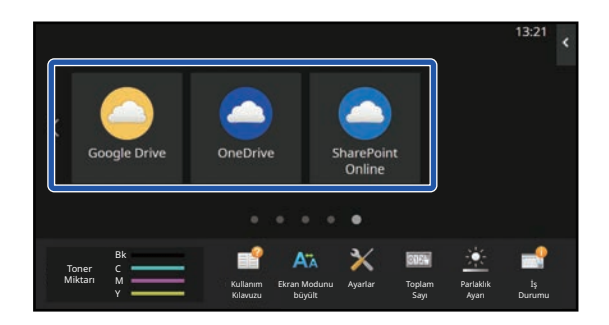

### **1 Ana ekranda [Google Drive], [OneDrive] veya [SharePoint Online] düğmesine dokunun.**

- Seçilen bulut hizmetinin oturum açma ekranı açılır.
- Makine üzerinde kullanıcı kimlik doğrulama etkinleştirildiyse, bulut hizmetinde ilk kez başarıyla oturum açıldıktan sonra oturum açma ekranı açılmaz. (Kullanıcı bir yolu veya başka bir parametreyi değiştirirse, yeniden oturum açılması gerekir.)
- OneDrive veya SharePoint Online kullanırken, kimlik/parola doğrulama için sadece standart Microsoft 365 kullanıcı hesabınızı kullanarak oturum açabilirsiniz.

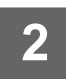

#### **2 Bulut hizmeti için kullanıcı hesap bilgilerinizi girin.**

Görevleri seçme ekranı görüntülenir.

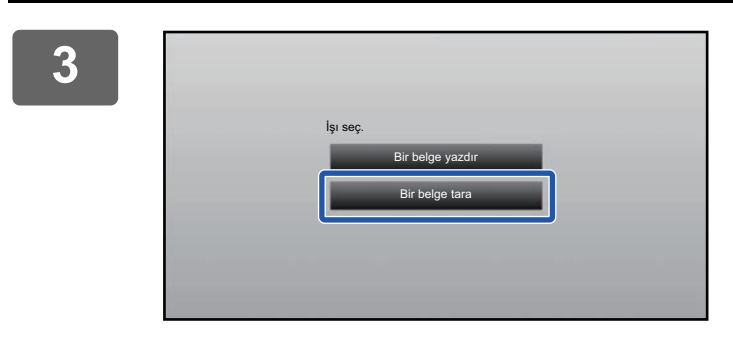

#### **3 [Bir belge tara] tuşuna dokunun.**

- Tarama ayarları ekranı açılır.
- Bir "Dosya Adi", "Adres" belirtin ve "Veri Tarama Ayarları" öğesini seçin.

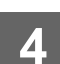

**4 Tarama veya Önizleme yapın.**

### **Veri yazdırma**

Makinede bulut hizmetlerinden veri yazdırabilirsiniz.

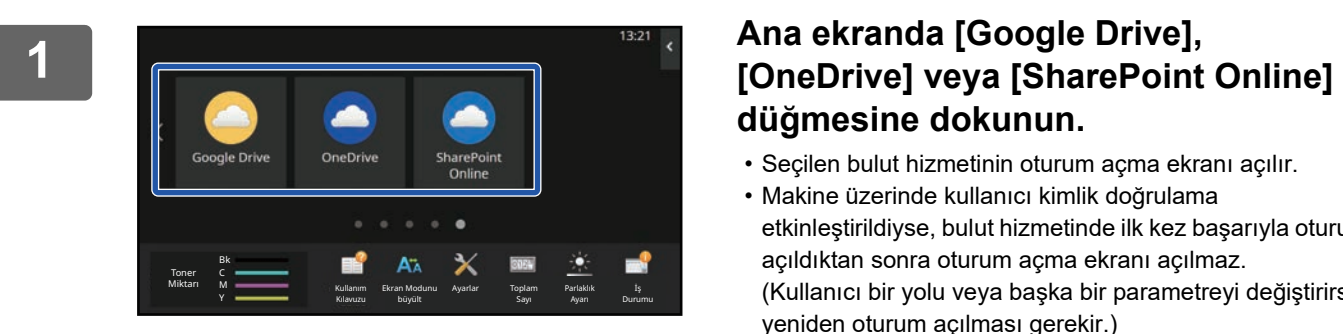

# **düğmesine dokunun.**

- Seçilen bulut hizmetinin oturum açma ekranı açılır.
- Makine üzerinde kullanıcı kimlik doğrulama etkinleştirildiyse, bulut hizmetinde ilk kez başarıyla oturum açıldıktan sonra oturum açma ekranı açılmaz. (Kullanıcı bir yolu veya başka bir parametreyi değiştirirse, yeniden oturum açılması gerekir.)
- OneDrive veya SharePoint Online kullanırken, kimlik/parola doğrulama için sadece standart Microsoft 365 kullanıcı hesabınızı kullanarak oturum açabilirsiniz.

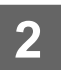

**2 Bulut hizmeti için kullanıcı hesap bilgilerinizi girin.**

Görevleri seçme ekranı görüntülenir.

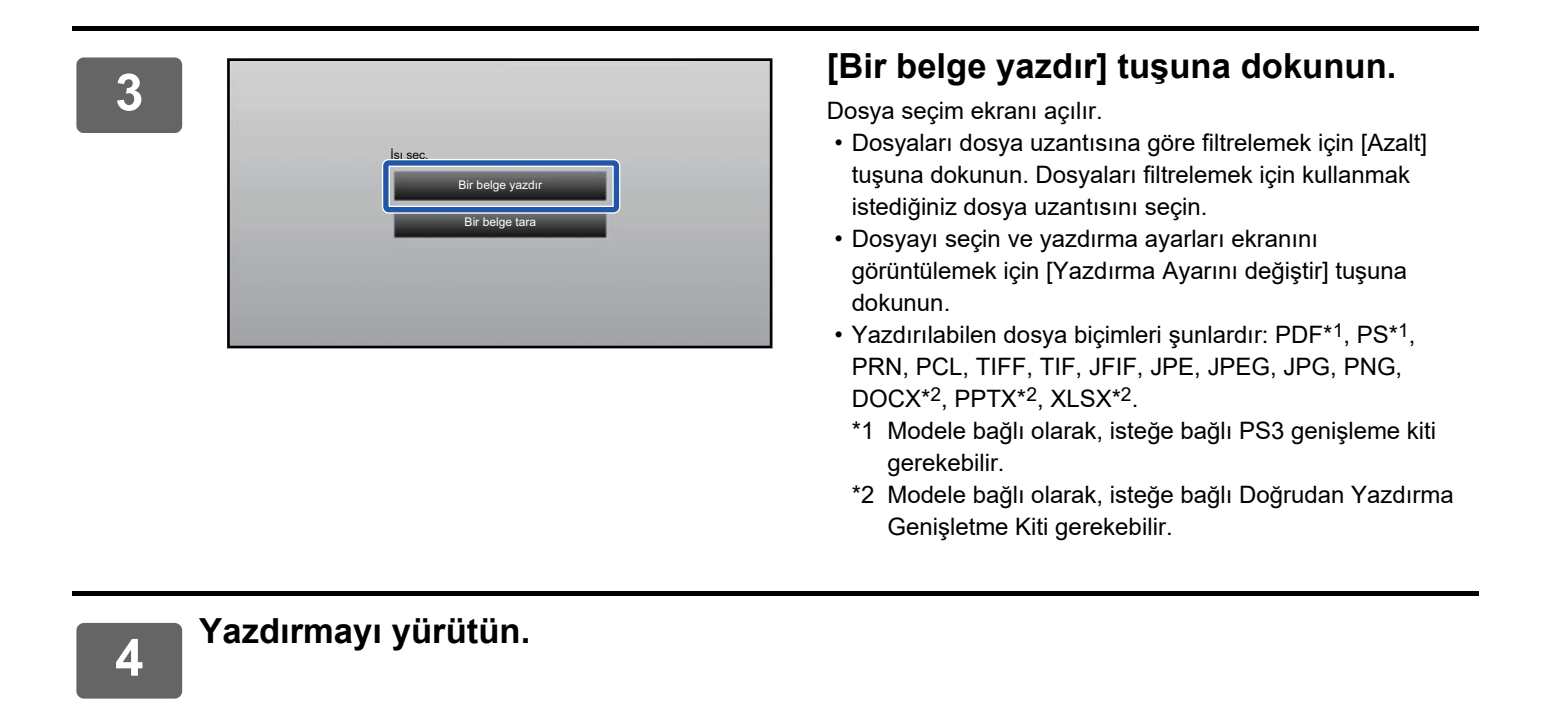

# <span id="page-6-0"></span>**TARANAN BİR BELGEYİ GMAIL VEYA EXCHANGE İLE GÖNDERME**

Gmail veya Exchange kullanarak makineden e-posta gönderebilirsiniz.

Bu işlevin kullanılması sayesinde, SMTP sunucusuna bağlanmak yerine sadece ağa bağlanılarak e-posta gönderilmesi mümkün olur. Adres defterinde saklanan adreslerin kullanıldığı bu işlev e-posta girme ve makinenin adres defterinde bilgi depolama adımını ortadan kaldırır. Arama işlevi kullanıcıların hesap ile kaydedilen adres defterindeki hedef konumları aramasına olanak sağlar.

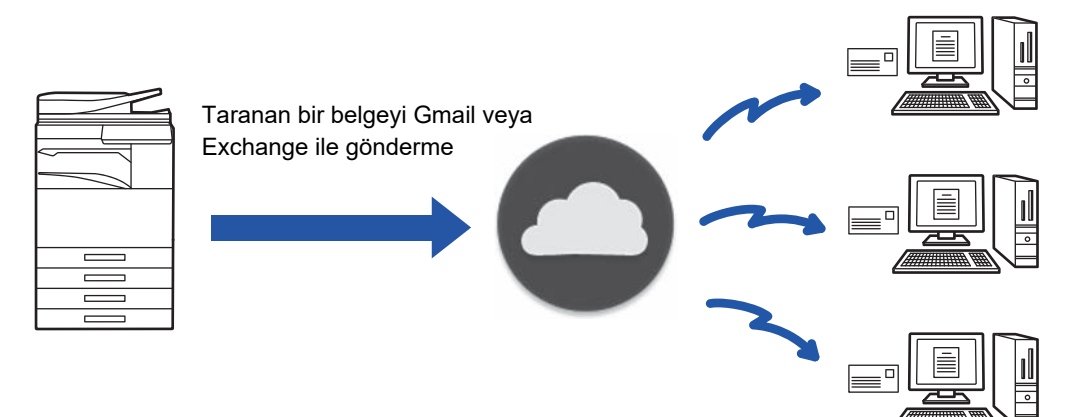

# <span id="page-6-1"></span>**GMAIL BAĞLANTI İŞLEVİ**

Gmail Connector, bir Google hesabı kullanarak Gmail sunucusu üzerinden e-posta ile taranan belgeleri göndermek için kullanılan bir işlevdir.

Gmail Connector'ü kullanmak için, "\*\*\*@Gmail.com" biçiminde Gmail adresi olan bir hesap kullanarak oturum açmanız gerekir.

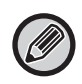

Gmail Connector kullanmadan önce, ilk olarak "BULUT BAĞLANTI VE E-POSTA BAĞ[LANTI AYARLARINI YAPILANDIRMA](#page-10-0) [\(sayfa 11\)](#page-10-0)" kısmındaki ayarları yapılandırın.

# **Taranan bir belgeyi Gmail Bağlantı işleviyle gönderme**

Aşağıda makinede bir belgeyi tarama ve taranan görüntüyü Gmail ile gönderme adımları açıklanmaktadır.

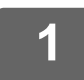

#### **1 Ana ekranda [Gmail] tuşuna dokunun.**

Gmail oturum açma ekranı görüntülenir.

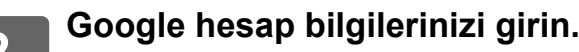

Ayarlar ekranı görüntülenir.

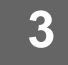

#### **3 Alıcının ve tarama ayarlarının adresini seçin.**

Adres ve tarama ayarları için, bkz. ["AYARLAR EKRANI \(sayfa 9\)](#page-8-0)".

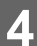

**4 Taranan görüntünün ön izlemesini görüntülemek için, [Önizle] tuşuna dokunun.**

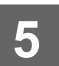

#### **5 [Baslama] tuşuna dokunun.**

Gönderilen e-posta Gmail'in "Gönderilmiş Postalar" içinde yönetilir.

# <span id="page-7-0"></span>**EXCHANGE BAĞLANTI İŞLEVİ**

Exchange bağlantı işlevi, Microsoft Corporation tarafından sunulan Exchange Online ve Exchange sunucusu kullanarak taranmış belgeleri e-posta ile göndermek için kullanılan bir işlevdir. "Microsoft Exchange Server 2010/2013/2016/2019" veya "Exchange Online (Bulut Hizmeti)" ile bağlantı kurabilirsiniz.

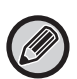

Exchange Bağlantı işlevini kullanmadan önce, ilk olarak "BULUT BAĞ[LANTI VE E-POSTA BA](#page-10-0)ĞLANTI AYARLARINI [YAPILANDIRMA \(sayfa 11\)"](#page-10-0) kısmındaki ayarları yapılandırın. Ek olarak, ["Exchange Online: Yönetici olarak yetkilendirme \(sayfa 13\)](#page-12-0)" bölümünde açıklanan işlemleri yapın.

## **Taranan bir belgeyi Exchange ile gönderme**

Aşağıda makinede bir belgeyi tarama ve taranan görüntüyü Exchange ile gönderme adımları açıklanmaktadır.

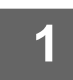

#### **1 Ana ekranda [Exchange Bağlantısı] tuşuna dokunun.**

Exchange oturum açma ekranı görüntülenir.

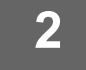

### **2 Exchange sunucusuna veya Exchange Online'a bağlanmak için kullandığınız kullanıcı adı ve parolayı girin.**

Ayarlar ekranı görüntülenir. Ayarlar ekranı görüntülenmiyorsa, "[Exchange Online: Yönetici olarak yetkilendirme \(sayfa 13\)](#page-12-0)" bölümünde açıklanan işlemleri yapın.

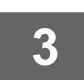

#### **3 Alıcının ve tarama ayarlarının adresini seçin.**

Adres ve tarama ayarları için, bkz. ["AYARLAR EKRANI \(sayfa 9\)](#page-8-0)".

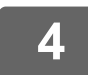

#### **4 Taranan görüntünün ön izlemesini görüntülemek için, [Önizle] tuşuna dokunun.**

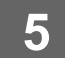

# **5 [Baslama] tuşuna dokunun.**

Gönderilen e-posta Exchange'in "Gönderilmiş Postalar" içinde yönetilir.

# <span id="page-8-0"></span>**AYARLAR EKRANI**

Bu bölümde, Gmail Bağlantı işlevi ve Exchange Bağlantı işlevinin ayarlar ekranı açıklanmaktadır. Bu ekranı alıcı ayarlarını, e-posta konusunu, bir mesajı ve eklenecek dosyanın adını girmek için kullanabilirsiniz. Ayrıca oturum açmak için kullanılan hesabı değiştirebilir ve gelişmiş tarama ayarlarını seçebilirsiniz.

## **Alıcı ayarları**

- Kime, Bilgi ve Gizli metin kutularına istenen alıcı adreslerini girin.
- Birden fazla adres girmek için, adresleri virgülle ayırın. Ayrıca adres defterindeki adresler için de arama yapabilirsiniz. • "Ayarlar (yönetici)" → [Sistem Ayarları] → [Görüntü Gönderme Ayarlari] → [Varsayılan Adres Ayarı] kısmında
- [Varsayılan Adres Ayarı] ayarlanmışsa ve alıcı adresi bir E-posta adresi ise, bağlantı aktifleştirildiğinde adres seçilir.
- [Adresimi Bul] düğmesine dokunarak oturum açan kullanıcının adres defterinden adresinizi arayıp seçebilirsiniz.

#### **Arama ekranı**

Kaydedilmiş bir adresi aramak için Kime, Bilgi ve Gizli metin kutularının yanındaki quatuşuna dokunabilirsiniz. Metin kutusuna bulmak istediğiniz metni girin ve [Başlati Ara] üzerine dokunun. Girilen metin ile başlayan adreslerin bir listesi görüntülenecektir. Listeden birden çok adres seçebilirsiniz.

Bir adres ararken, normal adres defteri ve genel adres defteri arasında geçiş yapabilirsiniz.

Tekrar arama yapmak için, metin kutusuna bulmak istediğiniz metni girin ve [Tekrar Ara] üzerine dokunun.

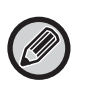

• Exchange Online'a bağlıyken global adres araması yapmak için, ["Exchange Online: Yönetici olarak yetkilendirme \(sayfa](#page-12-0)  [13\)"](#page-12-0) bölümünde açıklanan işlemleri yapın.

• Exchange Online'a bağlıyken normal adres defterini kullanarak arama yapmak için adres defterindeki adresler sayısını yaklaşık 500 olarak ayarlayın. Çok fazla adresler varsa arama sonuçları elde edilemeyebilir.

#### **Bir adresi kontrol etme**

Kullanılacak adreslerin listesini göstermek için [Adres Listesi] tuşuna dokunabilirsiniz.

Kime, Bilgi ve Gizli bölümlerindeki adresleri kontrol edebilirsiniz.

Ayrıca listeden adresleri de kaldırabilirsiniz. Bir adresi kaldırmak için, adresi seçin ve [Sıl] tuşuna dokunun.

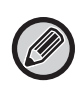

Listede bir kişi seçildiğinde, hiçbir ek kişi doğrudan girilemez.

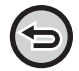

Kime, Bilgi ve Gizli bölümüne bir adres girildiğinde  $\otimes$  görüntülenir. Görüntülenen tüm adresleri iptal etmek için  $\otimes$  üzerine dokunun.

## **Konu, mesaj ve dosya adı ayarları**

E-posta için bir konu, bir mesaj ve eklenecek taranmış görüntünün dosya adını girin. [Hedef Bağlantıyı Gönder] işaretlendiğinde, taranan veriler gönderilmez, makinenin yerel Sürücü kaydedilir ve bu dosyanın URL'si bir adrese gönderilir.

### **Oturum açma hesabını değiştirme**

Şu anda oturum açma için kullanılan hesabı farklı bir hesapla değiştirebilirsiniz.

Gmail veya Exchange oturum açma ekranını açmak için [Hesapları Değiştirin] tuşuna dokunun ve kullanmak istediğiniz hesabın kullanıcı adını ve parolasını girin.

### **Tarama ayarları**

Gelişmiş tarama ayarlarını seçmek için, [Ayrinti] tuşuna dokunun.

#### **Ayrıntılar ekranı**

Aşağıdaki tarama ayarları seçilebilir.

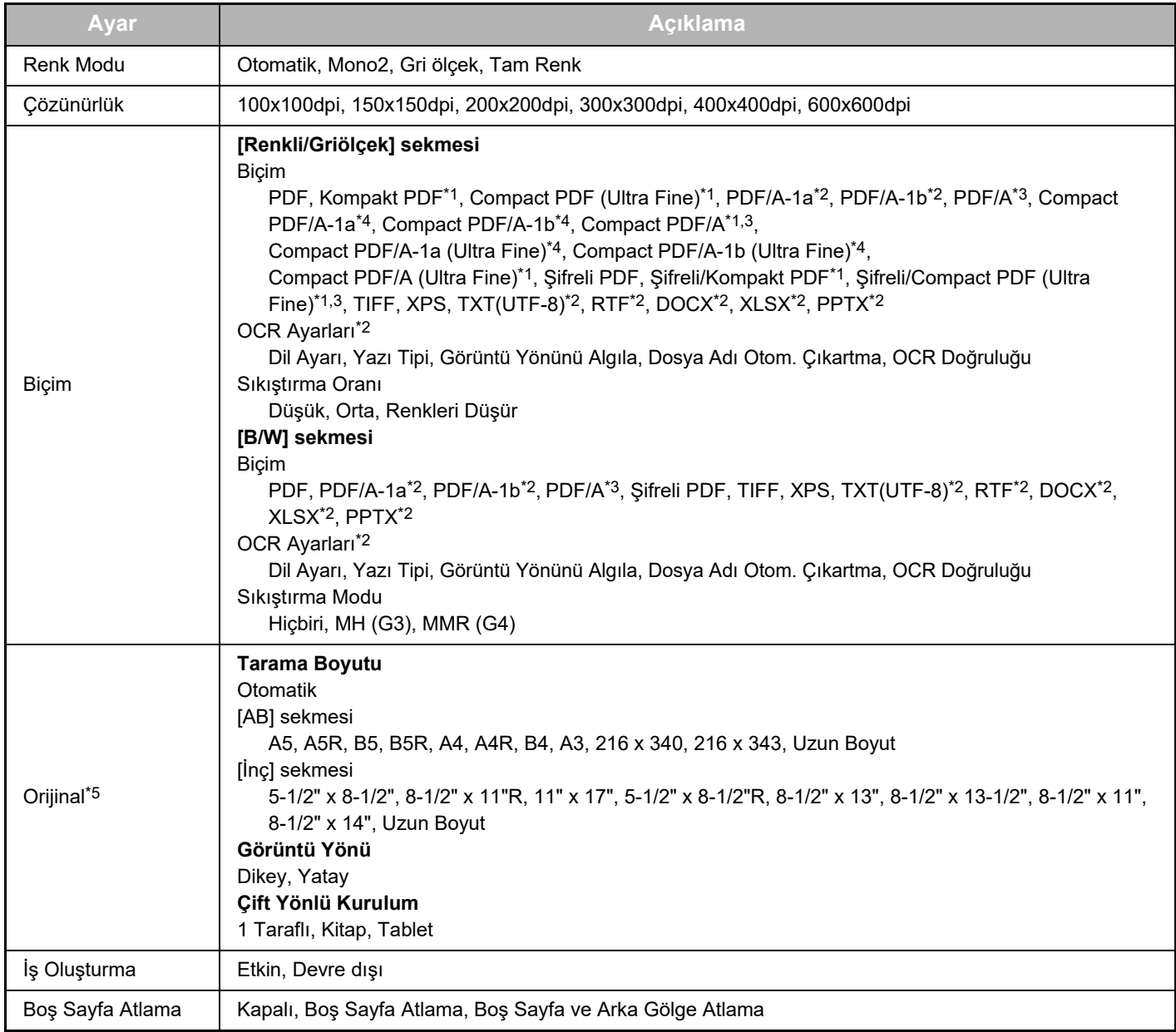

\*1 Modele bağlı olarak, Artırılmış Sıkıştırma Kiti gerekebilir.

\*2 Modele bağlı olarak, OCR Genişleme Kiti gerekebilir.

\*3 Standart olarak OCR işlevi bulunan veya OCR Genişleme Kiti takılmış modellerde, bu öğe görüntülenmez.

- \*4 Modele bağlı olarak, Artırılmış Sıkıştırma Kiti veya OCR Genişleme Kiti kurulumu gerekebilir.
- \*5 Modele bağlı olarak, seçilebilen boyutlar kısıtlı olabilir.

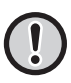

• Gönderilen e-posta, Gmail veya Exchange sunucusunun ayarları ve özellikleri tarafından sınırlandırılabilir.

- Bazı ağ ortamlarında, makine Google veya Exchange bağlantı işlevlerini kullanamayabilir, gönderme yavaş olabilir veya iş tamamlanmadan önce durabilir.
	- Sharp Corporation şirketi, Google veya Exchange bağlantı işlevlerinin sürekliliği veya kararlılığı ile ilgili herhangi bir garanti vermez. Yasalarda belirtilen haller dışında, Sharp Corporation şirketi müşterinin bu işlevleri kullanımı sonucu oluşan kayıp veya zararları için hiçbir sorumluluk kabul etmez.

Gmail, Google LLC şirketinin bir ticari markasıdır.

# <span id="page-10-0"></span>**BULUT BAĞLANTI VE E-POSTA BAĞLANTI AYARLARINI YAPILANDIRMA**

Bu bölümde, Bulut Bağlantı işlevini ve E-posta Bağlantı işlevini kullanmadan önce yapılandırılması gereken ayarlar açıklanmaktadır.

# <span id="page-10-1"></span>**BULUT BAĞLANTI VE E-POSTA BAĞLANTI İŞLEVLERİNİ ETKİNLEŞTİRME**

Kullanmak istediğiniz Bulut Bağlantı veya E-posta Bağlantı işlevini etkinleştirin.

**(1) "Ayarlar (yönetici)" bölümünde, [Sistem Ayarları] → [Sharp OSA Ayarları] → [Harici Hizmete Bağlanma] seçimlerini yapın.**

"Harici Hizmete Bağlanma" sayfası görüntülenir.

**(2) Kullanmak istediğiniz bağlantıyı seçin ve [Etkinlestir.] tuşuna dokunun.**

Seçilen bağlantı ana ekranda gösterilir.

Ayrıca sistem ayarları [Sharp OSA Ayarları] → [Standart Uygulamalar Ayarları] ve [Katıştırılmış Uygulama Ayarları] içinde Bulut Bağlantı ve E-posta Bağlantı işlevleri etkinleşir.

Standart olarak uygulama iletişim işlevi olan ve Uygulama İletişim Modülü kurulmuş modellerde SharePoint Online, OneDrive ve Google Drive öğeleri görüntülenir.

# <span id="page-10-2"></span>**BULUT BAĞLANTI VE E-POSTA BAĞLANTI İŞLEVLERİNİ AĞA BAĞLAMA**

Bulut hizmetine bağlanma ayarları ve bağlantının başlangıç değerini ayarlayın.

**(1) "Ayarlar (yönetici)" bölümünde, [Sistem Ayarları] → [Sharp OSA Ayarları] → [Katıştırılmış Uygulama Ayarları] seçimlerini yapın.**

"Katıştırılmış Uygulama Ayarları" sayfası açılarak yüklenen bağlantıyı gösterir.

#### **(2) Yapılandırmak istediğiniz bağlantıya dokunun.**

"Katıştırılmış Uygulama bilgileri" sayfası görüntülenir.

**(3) [Detay] düğmesine dokunun.**

Ayrıntılı ayarlama ekranı açılır. Gerekli öğeleri ayarlayın ve [Gönder] öğesine dokunun.

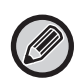

Geçerli gömülü uygulamanın ayarlarını kaydetmek ve içe aktarmak için [Dışa Aktarma/İçe Aktarma] kullanılması mümkündür.

## **Katıştırılmış Uygulama Ayarları**

#### **Google Drive**

**Dosya Adi** Dosya Adi girin.

#### **Dosya Adına Tarihi Dahil Et**

Dosya adından sonra bir kayıt tarihinin eklenip eklenmeyeceğini belirleyin.

#### **OneDrive**

**Dosya Adi** Dosya Adi girin.

#### **Dosya Adına Tarihi Dahil Et**

Dosya adından sonra bir kayıt tarihinin eklenip eklenmeyeceğini belirleyin.

#### **SharePoint Online**

#### **Etki Alanı Adı**

SharePoint Online Bağlantı işlevini kullanırken bu seçeneği belirleyin.

Microsoft 365 etki alan adınızı girin (\*\*\*\*\*\*.onmicrosoft.com adresinin \*\*\*\*\* kısmı).

#### **Site URL'si**

SharePoint Online sunucusunun alt sitesine veya site grubuna bağlanmak için, URL'yi girin.

**Dosya Adi**

Dosya Adi girin.

#### **Dosya Adına Tarihi Dahil Et**

Dosya adından sonra bir kayıt tarihinin eklenip eklenmeyeceğini belirleyin.

#### **Global Adres Arama**

Exchange Bağlantısı'na bağlıyken, global adres listesini kullanarak adres araması yapmak için "Allow" seçin.

"Global Adres Arama" içinde "Allow" seçtikten sonra Exchange Bağlantısı kullanmak için, "<u>Exchange Online: Yönetici olarak</u> [yetkilendirme \(sayfa 13\)"](#page-12-0) içinde açıklanan işlemleri yapın.

### **Gmail**

**Konu**

Aktarılan dosyalar için önceden belirlenmiş bir konu satırı kaydedebilirsiniz.

#### **Gövde Metni**

Önceden belirlenmiş e-posta konu satırı ve gövde metni (sabit metin) kaydedebilirsiniz.

#### **Dosya Adi**

Dosya Adi girin.

#### **Dosya Adına Tarihi Dahil Et**

Dosya adından sonra bir kayıt tarihinin eklenip eklenmeyeceğini belirleyin.

#### **Exchange**

**Sistem adı**

Exchange sunucusunun ana bilgisayar adını (FQDN) girin.

#### **Exchange Online'ı kullan**

Exchange Online'a bağlanmak için, bunu v olarak ayarlayın.

#### **Konu**

Aktarılan dosyalar için önceden belirlenmiş bir konu satırı kaydedebilirsiniz.

#### **Gövde Metni**

Önceden belirlenmiş e-posta konu satırı ve gövde metni (sabit metin) kaydedebilirsiniz.

#### **Dosya Adi**

Dosya Adi girin.

#### **Dosya Adına Tarihi Dahil Et**

Dosya adından sonra bir kayıt tarihinin eklenip eklenmeyeceğini belirleyin.

### **Harici Servis Bağlantısı için Kimlik Doğrulama Bilgilerini Önbelleğe Kaydet**

Bu ayar, kullanıcı kimlik doğrulama ayarlandığı ve [Kullanıcı Bilgilerini Kaydet] etkinleştirildiği takdirde kullanılabilir. "Ayarlar (yönetici)" bölümünde, [Sistem Ayarları] → [Kimlik Doğrulama Ayarları] → [Varsayilan Ayarlar] → [Harici Servis Bağlantısı için Kimlik Doğrulama Bilgilerini Önbelleğe Kaydet] seçimlerini yapın.

Buluta bağlantı için kimlik doğrulama bilgisinin önbellek bilgisi olarak saklanıp saklanmadığını ayarlayın.

Bu ayar etkinleştirildiği zaman, kimlik doğrulaması başarıyla yapılan kullanıcının kimlik doğrulama bilgisi, kullanıcı daha sonra oturum açtığında kolay kimlik doğrulaması sağlamak amacıyla saklanır.

Bu ayar etkisizleştirildiğinde, tüm kullanıcıların daha önceden saklanmış bulut bağlantısı kimlik doğrulama bilgileri silinir ve kimlik doğrulama bilgileri artık saklanmaz.

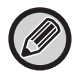

#### **Bulut bağlantı ön bellek bilgilerini silmek için:**

Oturumu açık kullanıcı tarafından kullanılan harici hizmet bağlantı ön belleğini silmek için, "Ayarlar (yönetici)" bölümünde [Kullanıcı Kontrolü] → [Kullanıcı Ayarları] → [Kullanici Lıstesı] → [Harici Servis Bağlantısı İçin Bilgilerinizi Silin] öğelerini seçin. Seçili kullanıcı tarafından kullanılan tüm harici hizmet bağlantı ön bellek bilgilerini silmek için, "Ayarlar (yönetici)" bölümünde [Kullanıcı Kontrolü] → [Kullanıcı Ayarları] → [Kullanici Lıstesı] → [Harici Servis Bağlantısı İçin Tüm Bilgileri Silin] öğelerini seçin.

## <span id="page-12-0"></span>**Exchange Online: Yönetici olarak yetkilendirme**

Exchange Online'a bağlanmak ve global adres arama işlevini kullanmak için, bir Microsoft Azure yönetici kullanıcısının yetkilendirmesi gereklidir.

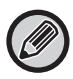

Microsoft 365 kiracısı üzerinde birden fazla SHARP çok işlevli sistemi yüklenmişse, sadece bir makine için yetkilendirme gereklidir. Diğer makineler için yetkilendirmeye gerek yoktur.

#### **(1) Ana ekranda [Exchange Bağlantısı] düğmesine dokunun.**

Exchange Online oturum açma ekranı görüntülenir.

- **(2) Microsoft 365 kiracı yönetici kullanıcısının kullanıcı kimliği ve parolasını girin.**  Exchange Bağlantısı için gereken erişim izinlerinin listesi açılır.
- **(3) Görüntülenen ekranda "Kuruluşunuz adına onay" seçeneğini işaretleyin.**
- **(4) "Kabul et" düğmesine dokunun.**

Bu işlem ile, Exchange Bağlantısı, Microsoft 365'inizdeki tüm kullanıcılar için kullanılabilir hale gelir.

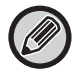

"Kuruluşunuz adına onay" seçeneği işaretlenmeden "Kabul et" düğmesine dokunulursa, Exchange Bağlantısı yönetici dışındaki tüm kullanıcılar için kullanılamaz hale gelir.

Bu durumda, Microsoft 365 kiracı yöneticisi Azure portal sayfasına erişmeli Yetkilendirdiğiniz Uygulamalar'dan "Exchange Online bağlantısı (Exchange Bağlantısı (Sharp))" seçeneğini silmelidir. Silme işleminden sonra, yukarıdaki işlem yeniden yapılabilir.

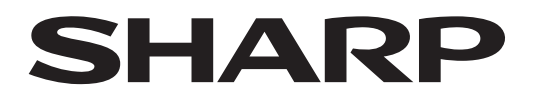

# **SHARP CORPORATION**

Version 02a / cloud-connect\_a30-02a\_tr